$C \epsilon_{2195}$ 

# **DHD-3 Digital Hand Dynamometer G-STAR™ Grip Strength Testing and Research Software**

# **Installation and User Manual**

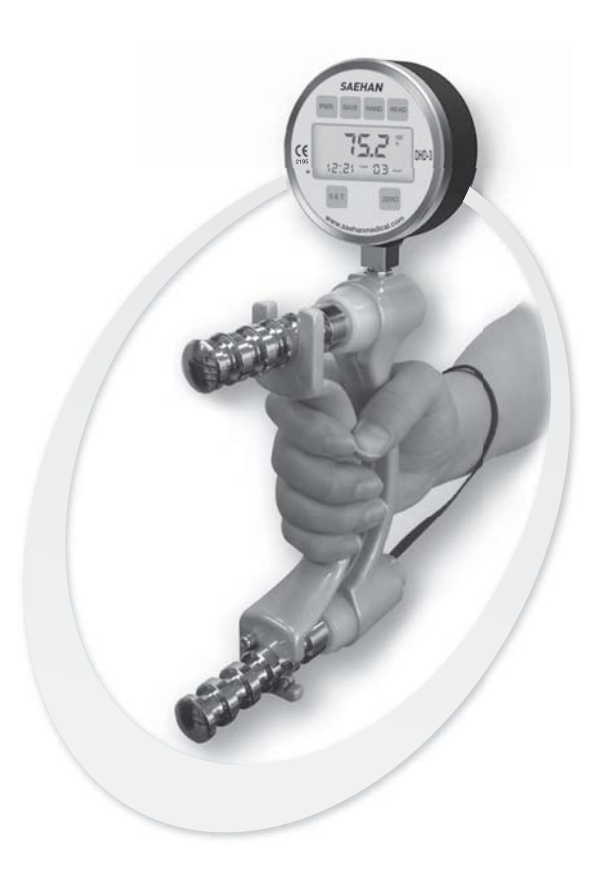

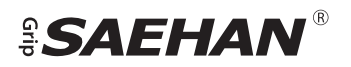

### **Table of Contents**

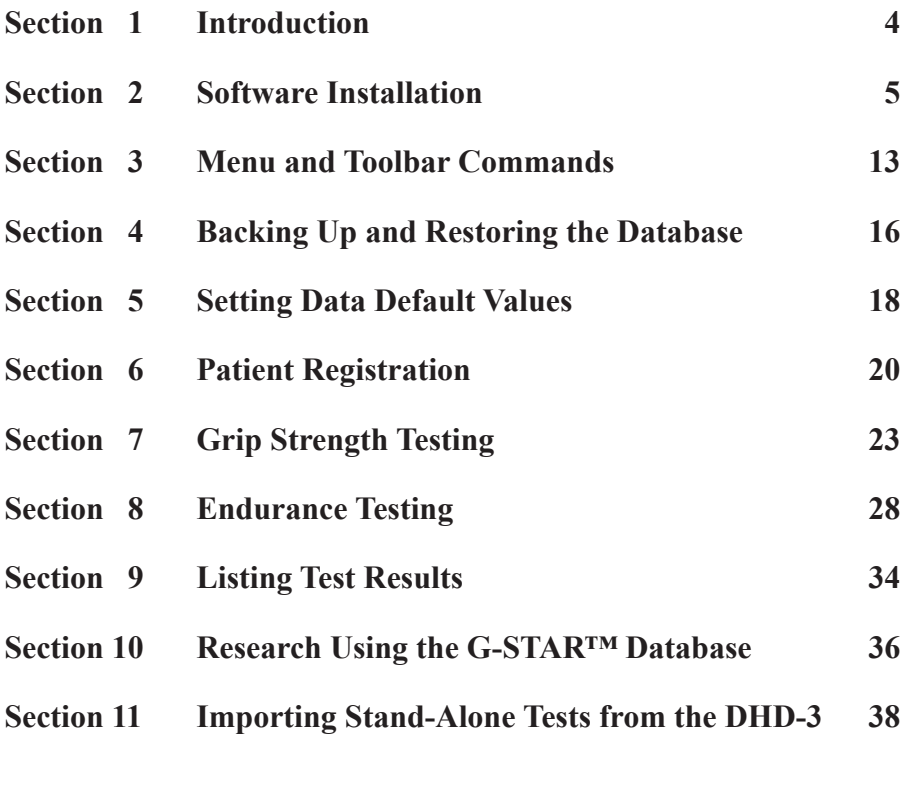

#### **Appendix A Score Table 44**

**Copyright 2012 by SAEHAN Corporation. All rights reserved** No portion of this manual may be reprinted or copied without written permission from SAEHAN Corporation.

# **Section 1: Introduction**

Although the DHD-3 Digital Hand Dynamometer includes many features when used as stand-alone device, the Grip Strength Testing and Research Software (G-STAR™) extends the DHD-3 capabilities. G-STAR is an easy to use, yet powerful software tool which automates grip strength and endurance testing in both clinical and research environments. All patient information and their test results are stored in an Access® database which includes normative score tables for comparison based on age and gender. Maximum grip strength and grip endurance tests are graphically displayed during testing and can be saved in the database with their associated patient information. In addition, tests saved in the DHD-3 itself when used as a stand-alone device, can be imported into the database when re-connected to the PC using G-STAR.

Default values for search functions, sorting sequence, testing mode, unit of measure and other parameters can be set based on preference and common usage, but can be changed for individual tests as required. Voice guidance provides assistance during program operation and helps guide the patient during testing. G-STAR also includes utilities for backing up and restoring the database as well as exporting individual test results to text (.txt) files. The G-STAR database can also be directly accessed to export data into Excel® for customized analysis and reporting.

For research applications, selected groups of patients and strength test results from a single database can be combined for analysis and reporting, or separate databases can be used for different groups and research studies. The Average grip strength, Standard Deviation, and Coefficient of Variation are calculated after each test. The research functions display combined test results for individual patients and groups of patients based on a list of search options. All test result screens can be printed for inclusion with patient records and images of test result screens can be easily captured for inclusion in research documentation.

# **Section 2: Installation**

#### **Step 1: Download the current version of the G-STAR™ Software**

The current version of G-STAR software can be obtained from www. saehanmedical.com. Under the "Customer Support" tab, click on "Dataroom" and select **DHD-3 G-STAR** [**SH1003**]. Click "Save" to download the compressed installation program **DHD-3 G-STAR (v1.x).zip**.

#### **Step 2: Run the DHD-3 Setup Wizard**

Double-click the downloaded **DHD-3 G-STAR (v1.x).zip** file to decompress the file and then double-click on the **DHD-3 G-STAR** file to start the installation program. Click **Next** to continue.

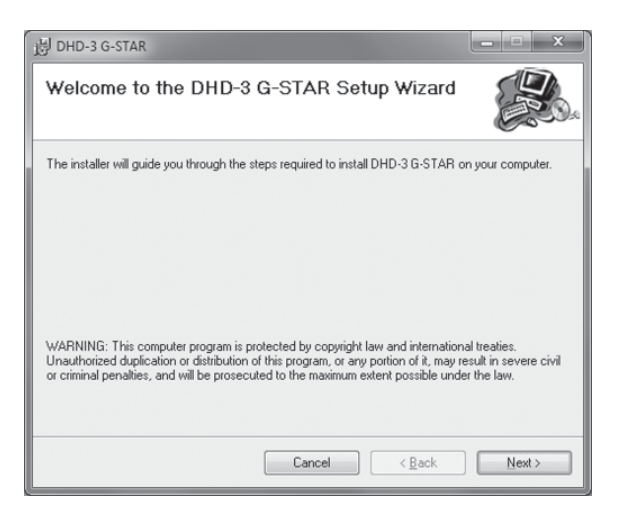

Select the folder for installation of the G-STAR software. This folder is also where the database containing patient, testing, and research information is stored. Click **Next** to continue.

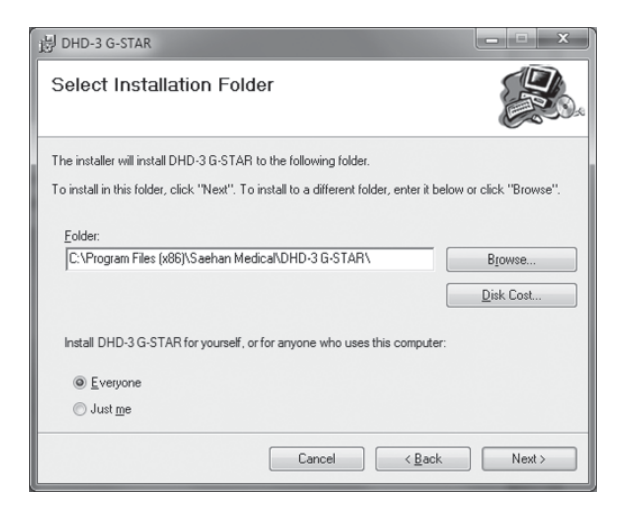

Click **Next** to continue with the installation of the software and database.

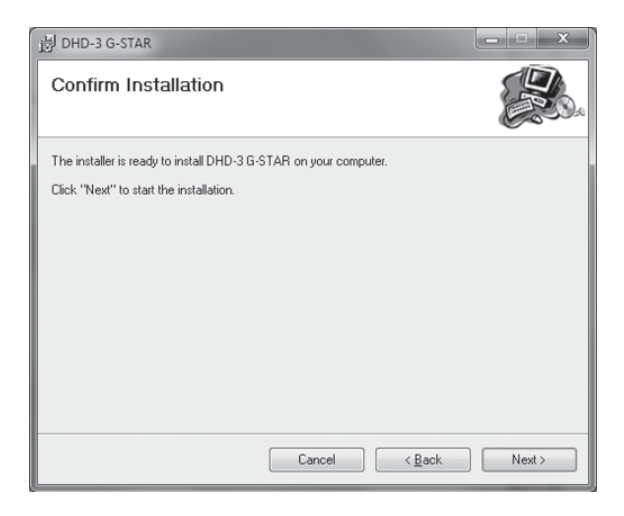

The progress bar indicates files are being installed.

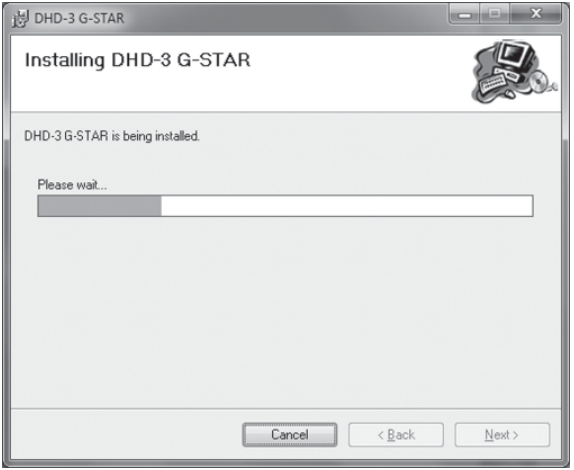

Click **Close** to complete the G-STAR software installation.

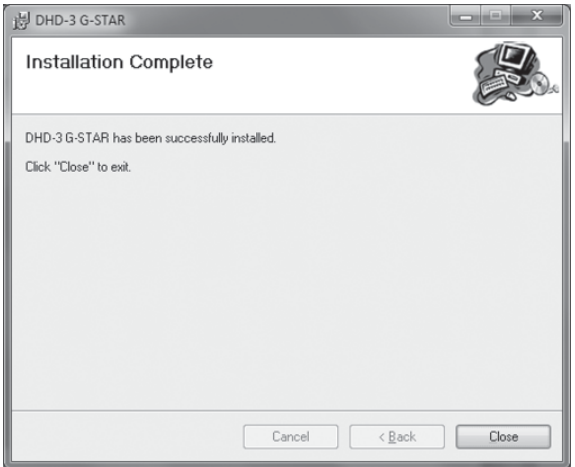

#### **Step 3: Installation of the USB Virtual Com Port Driver**

The USB Virtual COM port driver can be obtained from www.saehanmedical. com. Under the "Customer Support" tab, click on "Dataroom" and select **DHD-3 G-STAR** [**SH1003**]. Click "Save" to download the **VCPDriver v1.3.1.zip**.

Run **VCP\_V1.3.1\_Setup (VCP\_V1.3.1\_Setup\_x64)**. The setup program will install the USB Virtual COM Port software and provide instructions when to connect the DHD-3 using the USB cable.

#### **Step 4: Linking the DHD-3 with the G-STAR software**

Connect the DHD-3 to the PC using the USB cable and press the **PWR** button to turn on the device. Click on the desktop icon  $\bullet$  to run the G-STAR software which should automatically establish a link with the DHD-3.

Link ON is displayed in the lower left corner of the screen when the link is successful.

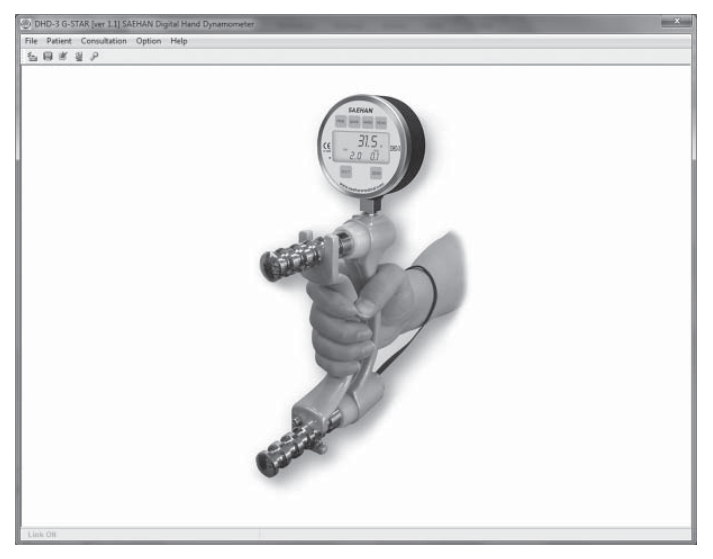

If **Link Off** is displayed and the error message "**No Device**" appears, then follow the instructions in Step 5 and Step 6 for identifying and setting the USB COM Port number in G-STAR.

#### **Step 5: Identify the COM Port number assigned by Windows**

The COM port number will be uniquely assigned to your PC by Windows. To learn which Virtual USB COM Port number was assigned by Windows during installation, follow the instructions below for your version of Windows, then proceed to Step 6.

#### **For Windows XP**

Connect the DHD-3 using the USB cable and press the **PWR** button to turn on the device. Go to the **Start Menu** and select **Control Panel → System**, click on the **Hardware** tab and then click **Device Manager**.

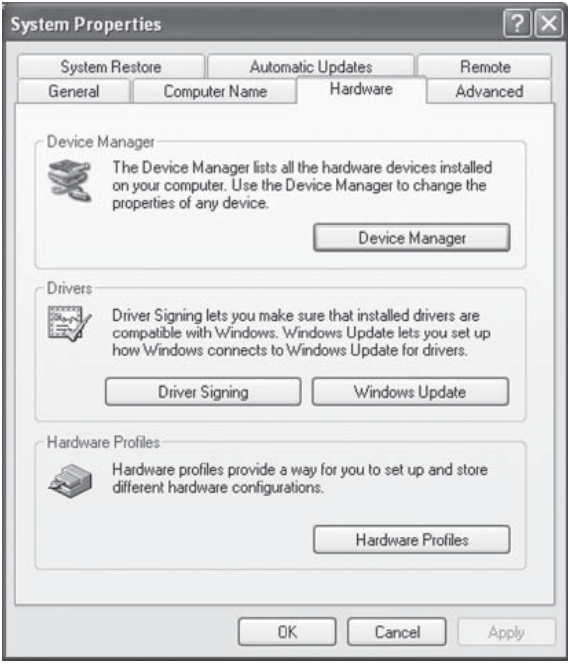

Expand the list of **Ports (COM & LPT)** by clicking on the  $\pm$ " sign. The (**COM**#) next to "STMicroelectronics Virtual COM Port" is the COM Port number Windows XP has assigned for the DHD-3. Make note of the COM#, and then close the Device Manager and Control Panel windows.

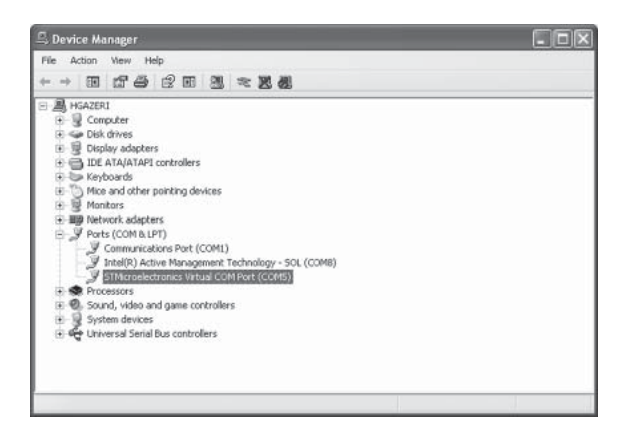

#### **For Windows Vista and Windows 7**

Connect the DHD-3 using the USB cable and press the **PWR** button to turn on the device. Go to the **Start Menu**  $\rightarrow$  **Devices and Printers**. The (**COM**#) next to "STMicroelectronics Virtual COM Port is the COM Port number Windows Vista or Windows 7 has assigned for the DHD-3. Make note of the COM#, and then close the Devices and Printers window.

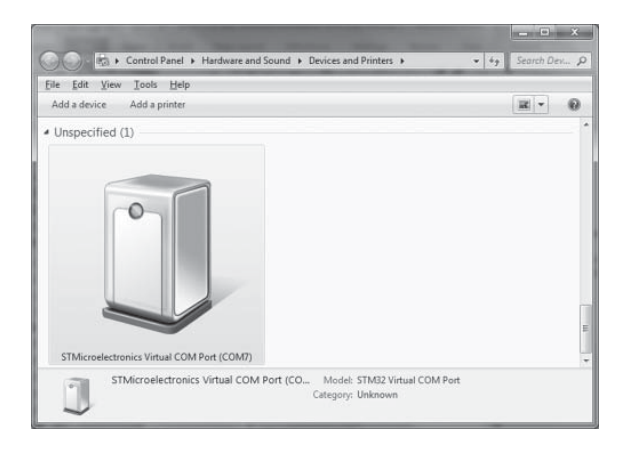

### **Step 6: Setting the COM Port Number in G-STAR**

With the DHD-3 connected and powered on, start G-STAR. Click the **Device** icon on the toolbar.

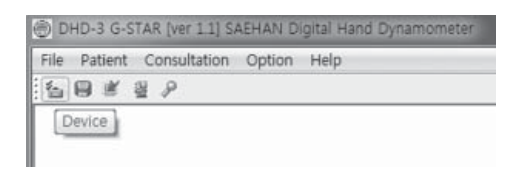

Select the COM Port number identified in Step 5 to link successfully with the DHD-3. Click **OK** to continue.

#### **Windows XP Example Windows Vista/Windows 7 Example**

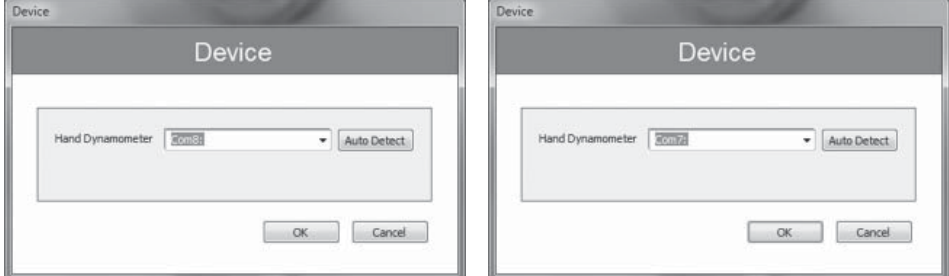

The following message will appear when the DHD-3 Digital Hand Dynamometer is successfully linked with the G-STAR software. Click **OK** to begin using the program.

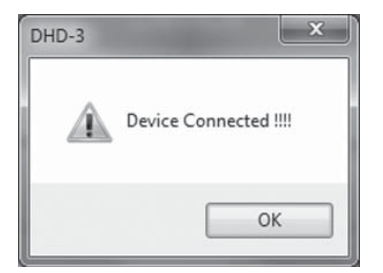

To permanently save the selected COM Port number in G-STAR, disconnect the USB cable and select the correct COM Port number again as described above. Then click **OK**. Since the DHD-3 is disconnected, the following message will be displayed, but the COM port number will be saved to the G-STAR configuration file (TMK-EDM) and become the default COM Port number. Each time the DHD-3 is connected, it will link automatically for G-STAR testing and will display stand-alone test results stored in DHD-3 memory for importing into the G-STAR database.

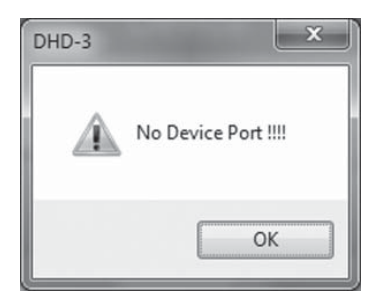

# **Section 3: Menu and Toolbar Commands**

All features of the G-STAR software can be accessed by selecting one of the five menu items across the top of the screen and then selecting from the list of pull-down functions. The most common functions are also included on the Toolbar enabling quick access to the desired feature.

#### **File Menu**

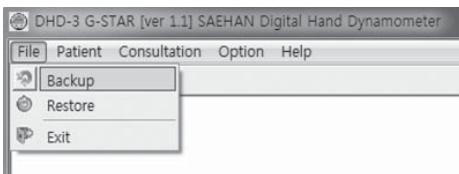

• **Backup Creates a backup copy of the database using the** date as the filename • **Restore** Replaces current database with a previous backup copy of the database • **Exit** Exits the program

# **Patient Menu** Toolbar Icon

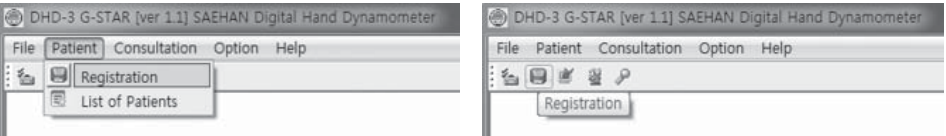

• **Registration** Add, edit, delete, and search patient file information • **List of Patient**s List selected patient information and their test dates

### **Consultation Menu Toolbar Icons**

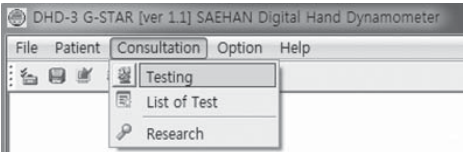

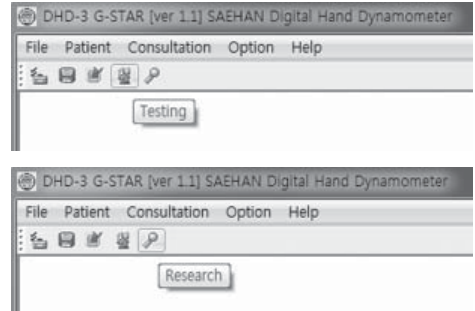

- 
- 
- 

• **Testing** Maximum Strength Testing and Endurance Testing • **List of Test** Displays individual test results for selected patients • **Research** Calculates and displays results for selected groups of patients and tests

# **Option Menu** Toolbar Icons

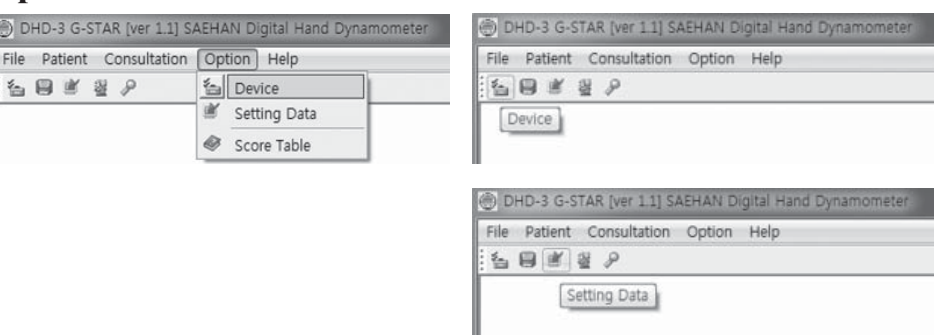

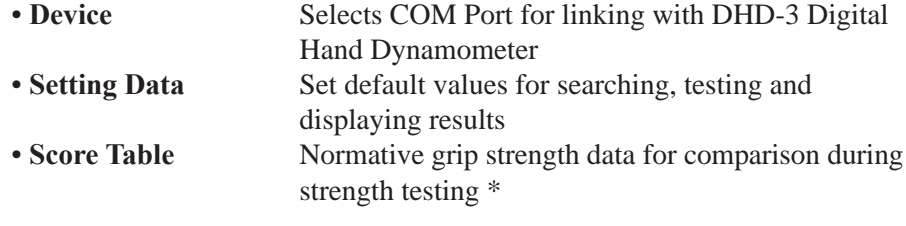

\* For more information, see Appendix A: Score Table

### **Help Menu**

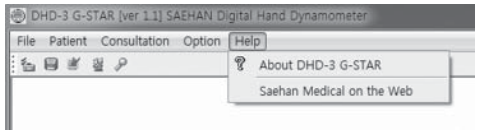

• **About DHD-3 G-STAR** Displays G-STAR software version • **Saehan Medical on the Web** Link to www.saehanmedical.com

# **Section 4: Backing Up and Restoring the Database**

Before using G-STAR, it is important to understand where the database and supporting files are located, and to verify full access to the database. The database, program files, and database backup files are located in the program folder selected during installation *(Program Files\Saehan Medical\DHD-3 G-STAR).* 

#### **Creating a Backup of the Current Database**

To save a copy of the current database, select **File → Backup**

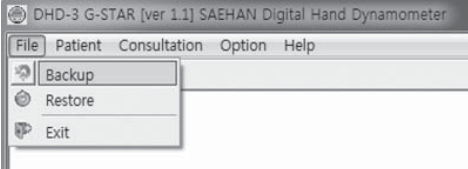

Choose a unique file name to save a backup copy of the current database (NX DSN). G-STAR can save a copy as "Backup" automatically when exiting G-STAR (**see Section 5 : Setting Data Default Values**).

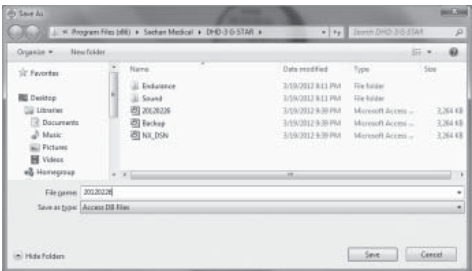

### **Restoring a Backup Copy of the Database**

To restore a previous copy of the database, select  $\text{File} \rightarrow \text{Restore}$ 

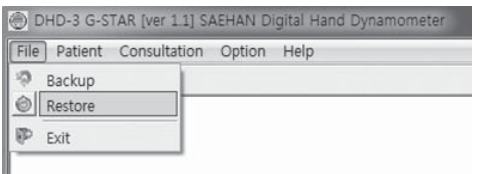

Click **OK** on the warning message.

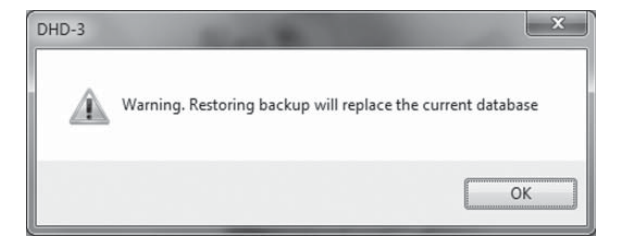

Select the file name of a previous backup to restore as the current database or select the file name "Backup" to restore the most recent copy of the database if **Backup Copy on Exit** was set to "Yes" in the Setting Data screen. G-STAR uses "NX\_DSN" as the current database. Click **Open** to restore the selected backup copy of the database and begin using as the current database.

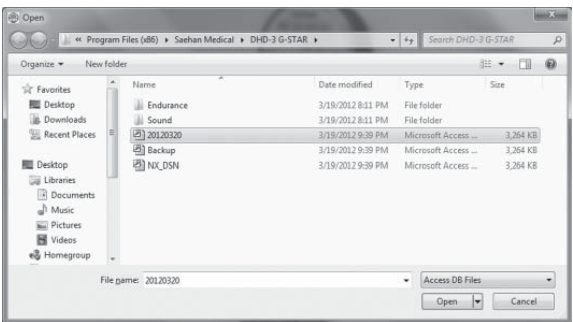

**Note:** If you select **Cancel**, G-STAR has already disabled access to the current database in preparation to replace it with a backup copy. Simply exit and restart G-STAR to re-enable access to the current database again.

# **Section 5: Setting Data Default Values**

Setting Data is used to modify and save default values for common usage during testing and when displaying patient information and test results. Some of the values can be set during testing to different settings as needed, but are not saved as default values for future testing.

To modify and save default values, select **Option**  $\rightarrow$  **Setting Data** or click the **Setting Data** toolbar icon.

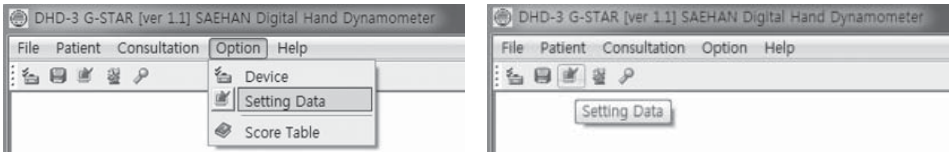

Select and change the default values as desired, then click **Apply** and **OK**.

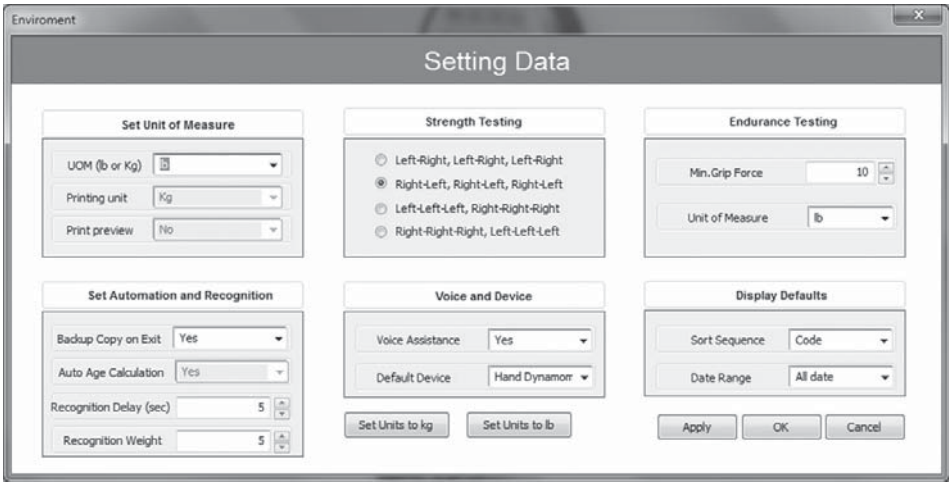

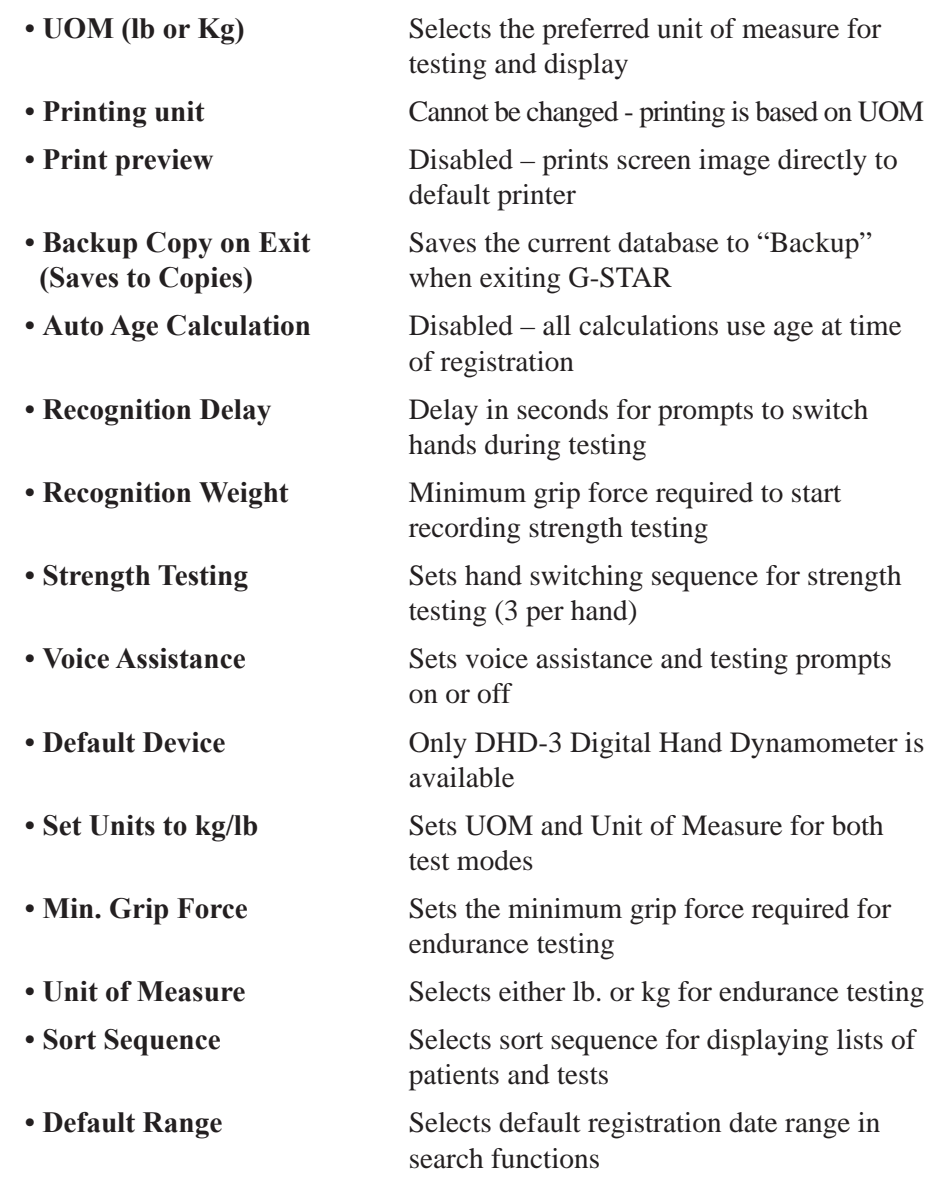

# **Section 6: Patient Registration**

Patient Registration is used to add, edit, and delete patient information. New patients are automatically assigned a unique Code based on the year and month when first registered combined with a two-digit number incremented from 00-99. Existing patient information can be retrieved by their Code or by searching on a combination of their name, phone number, and remarks.

To access the Patient Registration screen, select **Patient → Registration**, or click the **Registration** toolbar icon.

### **Adding New Patient Information**

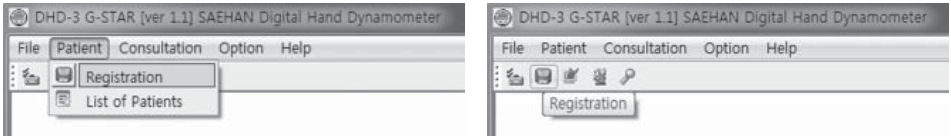

Select **New** to automatically generate the next unique patient Code and then enter the patient's information on the right side of the screen. Name, Age, Gender, and Handedness are required for comparison of strength test results with normative data in the Score Table and to group patients when using G-STAR for research studies. Click **Save** to add the new patient information to the database.

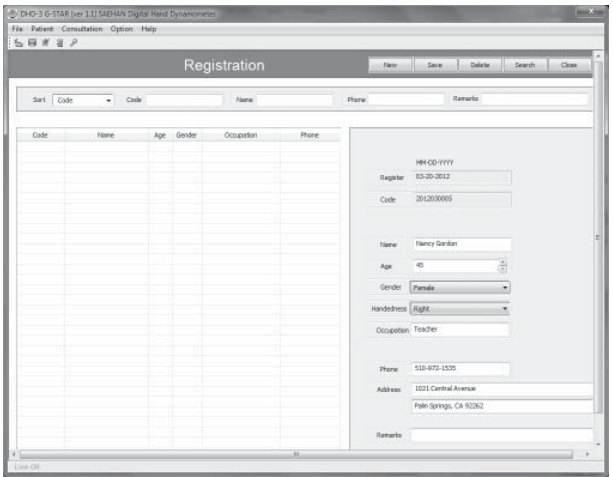

#### **Editing Patient Information**

To modify an existing patient's information, enter their Code and click the **Search** button. You can also enter any combination of their Name, Phone number, and Remarks and then click **Search** to display matching results. To sort the matched results in a different sort sequence, select the **Sort** option and click on **Search** again. Select a specific patient from the list on the left side of the screen and edit the highlighted patient's information on the right side of the screen. Click **Save** to update changes to the database or **Close** to close the Registration screen without updating changes to the database.

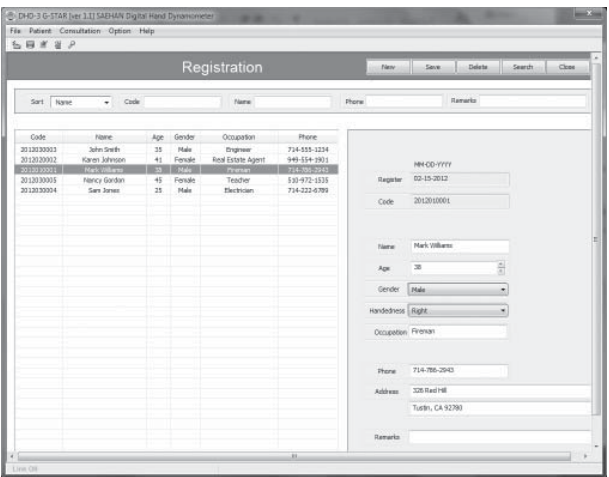

#### **Deleting Patient Information**

To delete patient information and all their saved test results from the database, select the specific patient as described above so their information is displayed on the right side of the screen. Click Delete to delete the patient information from the database and then click **Yes** to confirm the deletion

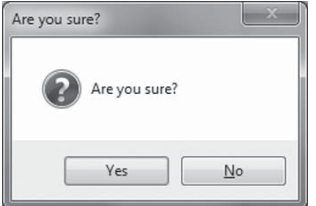

#### **Listing Patient Information**

List of Patients is used to search for patients and view a summary of their saved test results. The list of patients is based on the search criteria and can be saved in a text file for printing and exporting to other programs.

To access the List of Patients screen, select **Patient**  $\rightarrow$  **List of Patients.** 

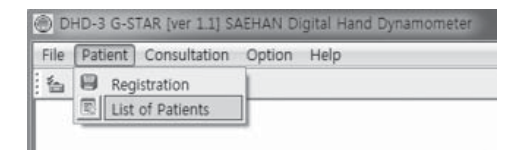

To display an existing patient's information and view a list of their previous test visits, enter their Code and click **Search**. You can also enter any combination of date range when registered, Name, and Phone number and then click **Search** to display matching results. To display the matching results in a different sort sequence, select the **Sort** option and click **Search** again. Highlight a specific patient from the list to view their previous test dates in the lower part of the screen.

To begin testing a specific patient in the list, highlight their patient information without closing the List of Patients screen, and then select **Consultation → Testing** or click the **Testing** toolbar icon.

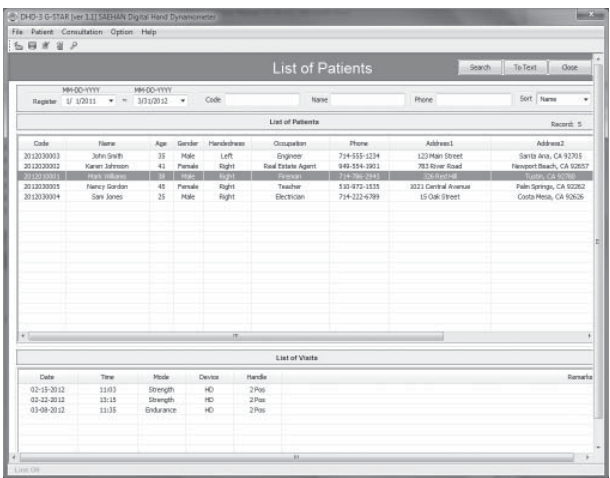

# **Section 7: Grip Strength Testing**

The G-STAR software automates the Rapid Exchange Testing process. The process consists of selecting a registered patient for testing, administering the strength test, and reviewing the test results. Strength testing is performed in six steps by testing each hand three times hands in the sequence established in the Setting Data screen. This method provides an accurate measurement of maximum grip strength for each hand.

Upon completion of the strength test, the Average grip force, Standard Deviation (SD), and Coefficient of Variation (CV) are calculated and displayed for each hand. Strength test results are also compared with normative data in the Score Table based on the patient's gender, age and dominant hand. Saved test results can be used to measure patient progress during rehabilitation and can be included in specific groups for research studies.

To begin the maximum grip strength testing process, select **Consultation → Testing** or click on the **Testing** toolbar icon.

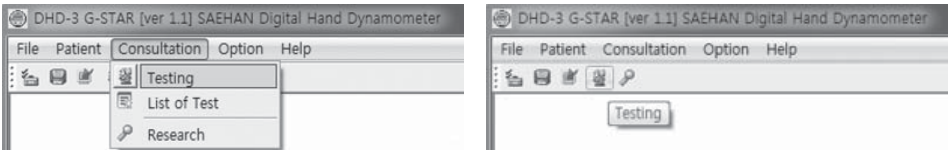

#### **Selecting the Patient**

The **Select Mode** screen is used to select a registered patient and test mode setting. The patient information will appear if previously highlighted on the **List of Patients** screen as previously described.

Select **Change Patient** to view and select from a list of registered patients.

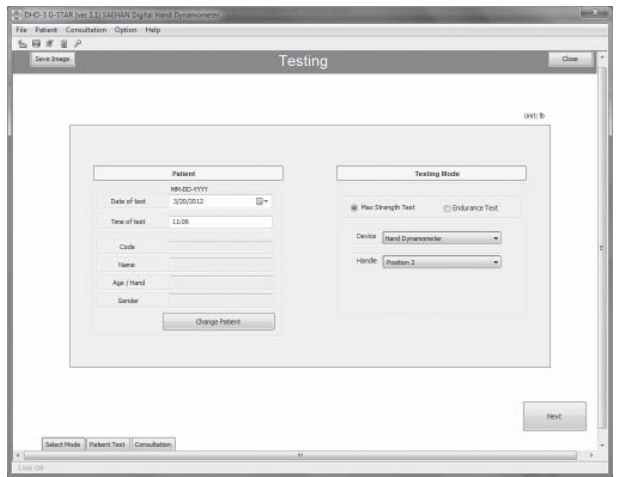

The patient can be selected by entering their Code or a combination of Name and Phone number; then click **Search** to display matching results. Highlight the patient to be tested, and click **OK**.

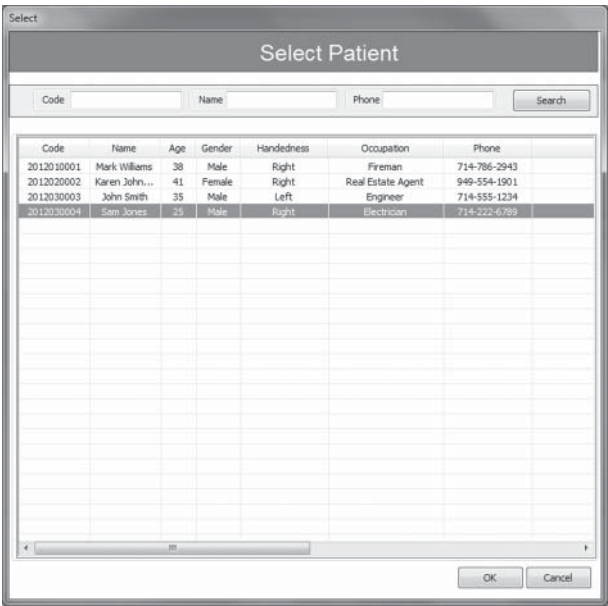

Select **Max Strength Test** and then click **Next** to continue to the **Patient Test** screen.

**Note:** The normative data in the Score Table is based on Handle Position 2.

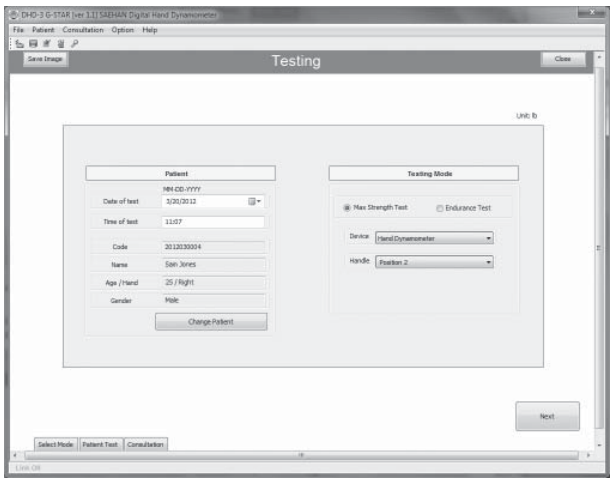

#### **Strength Testing**

Instruct the patient to exert maximum grip force during the three tests of each hand using the sequence graphically displayed from left to right as Step 1 through Step 6, and the prompting by the optional voice assistance. The horizontal red lines indicate the normative range for the patient based on gender, age, and dominant hand.

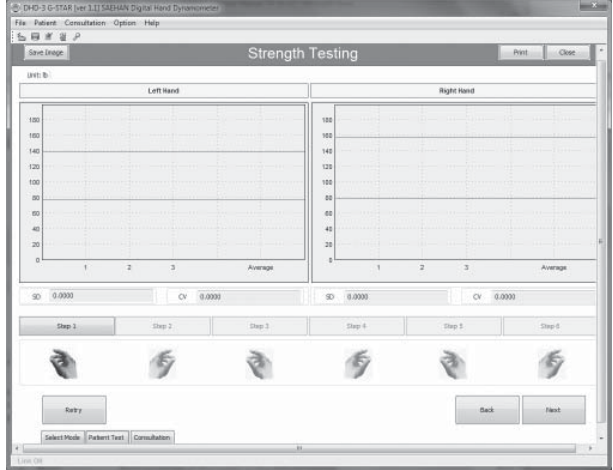

During testing, the grip force is displayed for each hand. The following commands are available:

- **Retry Restart the test for this patient**
- **Save Image** Capture and save an image of the screen
- **Print** Print an image of the screen to the default printer
- **Close** Close the screen without saving
- **Back** Return to the **Select Mode** screen
- **Next** Continue to the **Consultation** screen

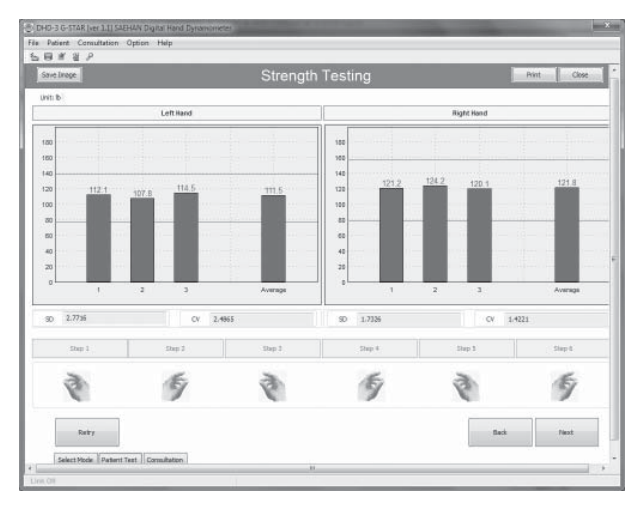

#### **Reviewing Results**

The Consultation screen displays detail information about the patient, test mode settings, and grip strength test results including an area to enter remarks about the test. The Average grip force, Standard Deviation (SD), and Coefficient of Variation (CV) are calculated and displayed for each hand as well as the difference between the averages of each hand. The following commands are available:

- **Save Image** Capture and save an image of the screen
- **Print** Print an image of the screen to the default printer
- **Close** Close the screen without saving
- **Back** Return to the **Patient Test** screen
- **Save** Saves test information in the database and close the screen

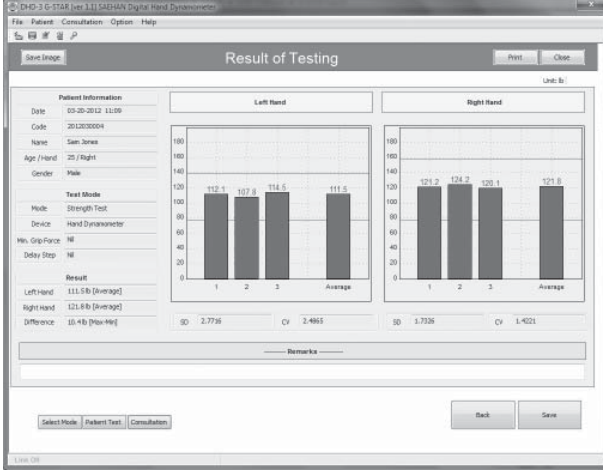

# **Section 8: Endurance Testing**

Endurance testing is a method to measure both the amount of grip force a patient can maintain and the length of time the patient can exert grip force above the minimum setting. Grip strength and endurance can be improved by systematically increasing the minimum grip force and endurance time during therapy. G-STAR is an ideal tool to for use in therapy and to accurately measure patient progress and response to therapeutic treatment.

Initially, measure the patient's maximum grip strength using Grip Strength Testing to determine the minimum grip force to be maintained during Endurance Testing. For example, start with 50% of the average maximum grip strength as the minimum grip force setting and to measure the amount of time the patient can continuously maintain their grip above the minimum grip force setting. As the patient's endurance time increases, the minimum grip force setting can be gradually raised.

To begin the endurance testing process, select **Consultation**  $\rightarrow$  **Testing** or click on the **Testing** toolbar icon.

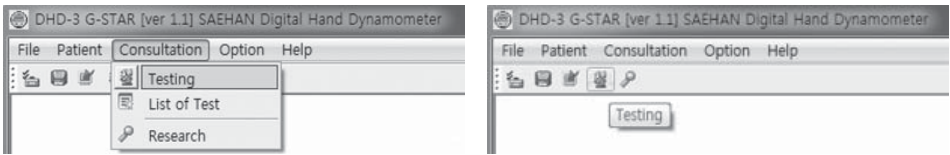

#### **Selecting the Patient**

The **Select Mode** screen is used to select the patient and the test mode. The patient information will appear if previously highlighted on the **List of Patient** screen as previously described.

Select **Change Patient** to view and select from a list of registered patients.

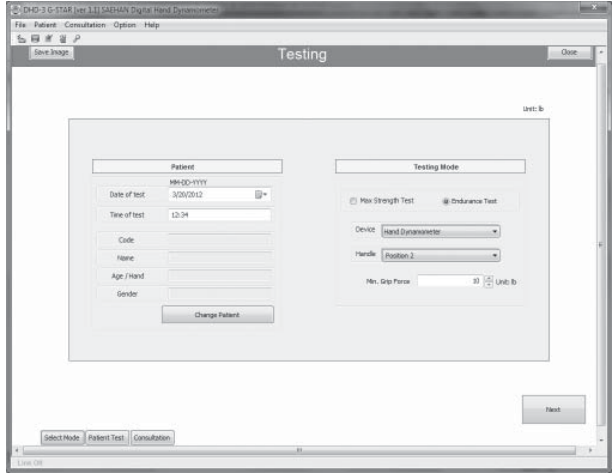

The patient can be selected by entering their Code or a combination of Name and Phone number, then click **Search** to display matching results. Highlight the patient to be tested, and click **OK**.

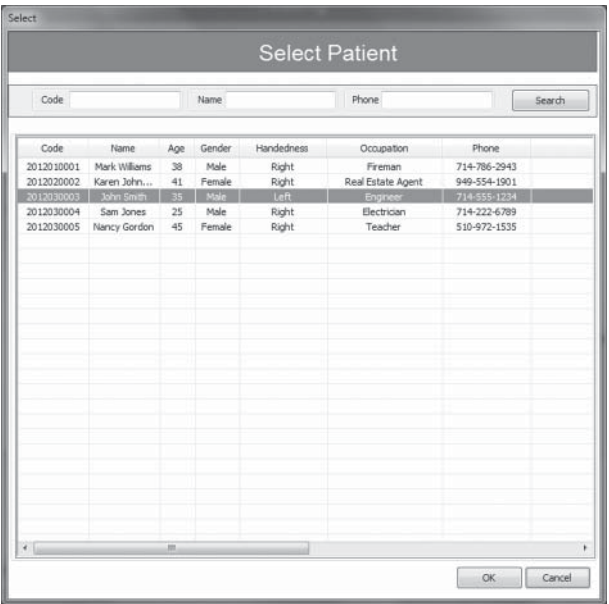

Select **Endurance Test** and set the **Min. Grip Force** to be maintained during testing. Click **Next** to continue to the Patient Test screen.

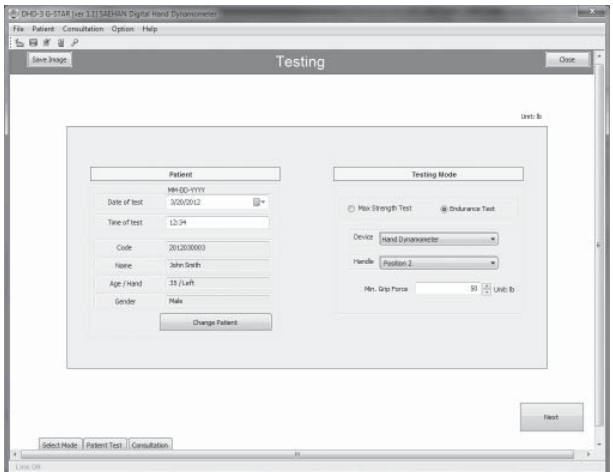

#### **Endurance Testing**

Instruct the patient to begin with the DHD-3 in their left hand and to maintain grip force above the horizontal red line for as long as possible or until instructed to stop. During testing, the grip force will be graphically displayed as a blue line once grip force is applied and a preset 200ms delay. Although the vertical timing marks will continuously scroll across the bottom from right to left, endurance hold time is calculated only during the time minimum grip force is maintained. During testing, both the grip force and timing marks scale to fit the display.

The horizontal red line indicates 50 lbs. is set as the minimum grip force setting.

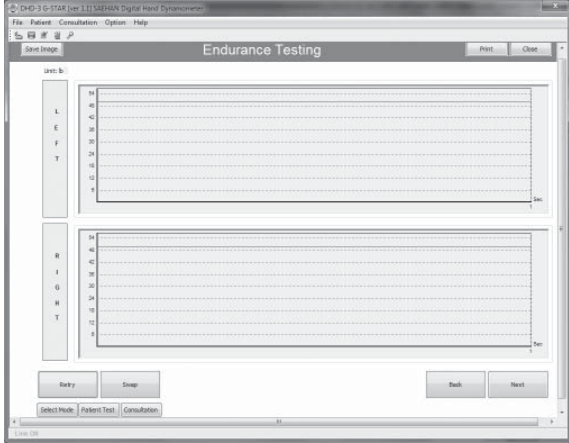

Endurance testing always begins with the left hand and continues until grip force falls below the red Minimum Grip Force line. Select **Swap** and follow the voice assistance prompt to begin testing right hand endurance.

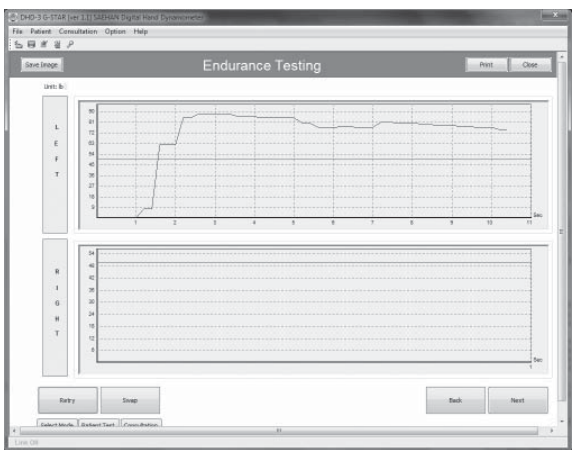

The following commands are available:

- **Retry** Restart the endurance test for the selected hand
- **Swap** Start endurance test for the other hand
- **Save Image** Capture and save an image of the screen
- **Print** Print an image of the screen to the default printer
- **Close** Close the screen without saving
- **Back** Return to the **Select Mode** screen
- **Next** Continue to the **Consultation** screen

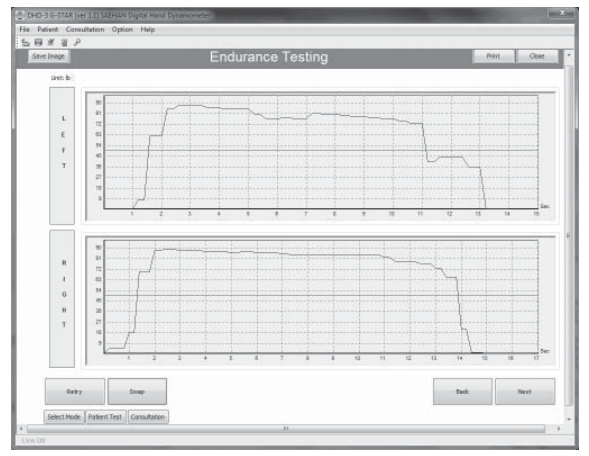

### **Reviewing Results**

The **Consultation** screen displays detail information about the patient, test mode settings, and endurance test results including an area to enter remarks about the test. The duration of time grip force was maintained above the minimum grip force is calculated and displayed for each hand as well as the difference in duration of time between hands. The following commands are available:

- **Back** Return to the **Patient Test** screen
- **Save Image** Capture and save an image of the screen
- **Print** Print an image of the screen to the default printer
- **Close** Close the screen without saving
- **Save** Save test information in the database and close the screen

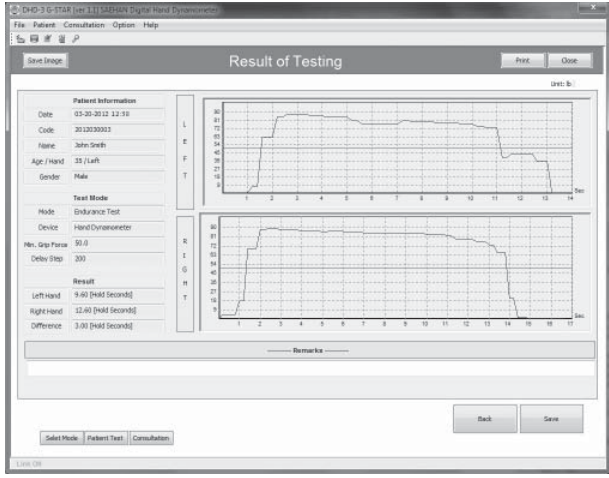

## **Section 9: Listing Test Results**

List of Test is used to display a list of saved tests based on the search criteria. By highlighting a specific test from the list, individual test results are graphically displayed. The list of tests including test results can be saved in a text file for printing and exporting to other programs if desired.

To access the List of Test screen, select **Consultation**  $\rightarrow$  List of Test.

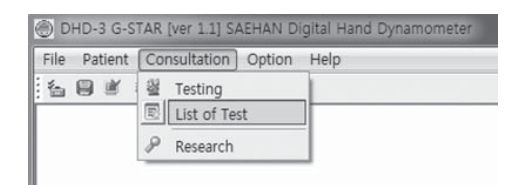

To display the list of tests, enter a combination of the date range when patients were registered and the testing Mode, then click **Search** to display matching results. You can also display tests based on patient Code, Name, and Phone number using the patient search function. To display the matching results in a different sort sequence, click on the column headers.

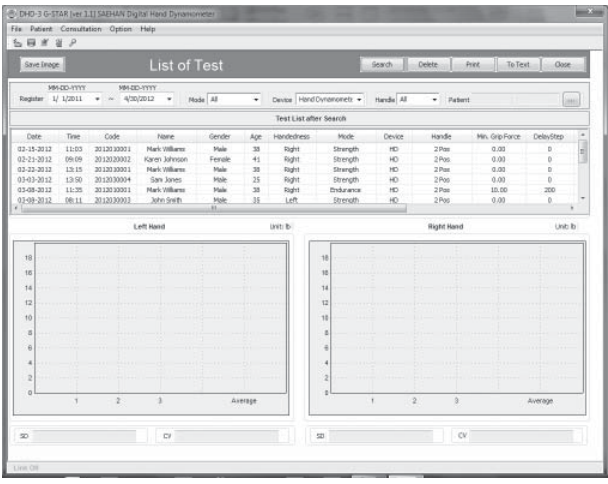

The following commands are available:

- **Save Image** Capture and save an image of the screen
- **Delete** Delete the highlighted test result
- **Print** Print an image of the screen to the default printer
- **To Text** Save the highlighted test result to a text file (.txt)
- **Close** Close the screen without saving

To graphically display a Strength Test from the list of tests, select a specific test by highlighting the row of information.

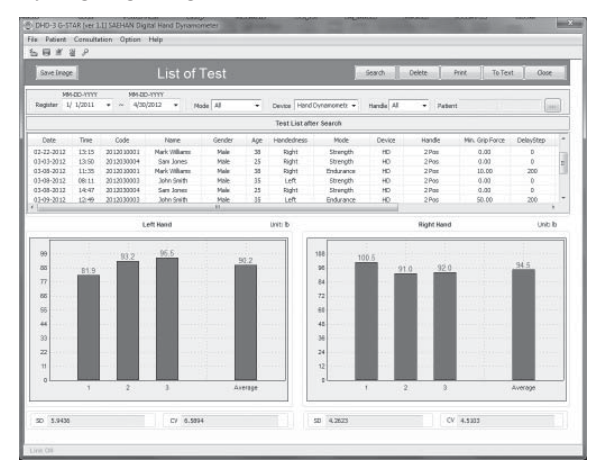

To graphically display an Endurance Test from the list of tests, select a specific test by highlighting the row of information.

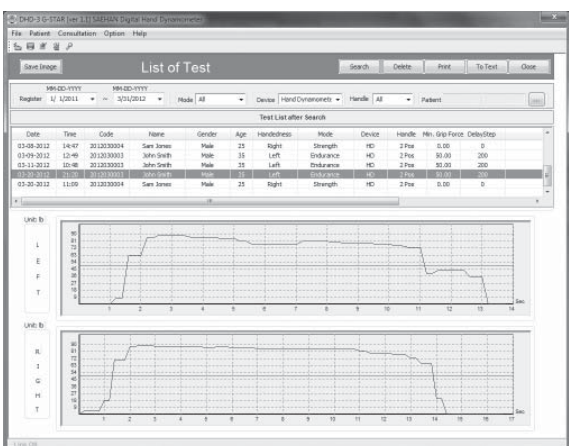

# **Section 10: Research Using the G-STAR Database**

Research is used to display a list of patients with one or more strength tests saved in the database based on search criteria for a specific group of patients. The combined results of the group are graphically displayed in addition to the combined Average grip strength, Standard Deviation, and Coefficient of Variation calculations for the group. By highlighting a specific patient within the group list, only the combined results of all strength tests for the patient are displayed.

To access the Research screen, select **Consultation → Research** or click on the **Research** toolbar icon.

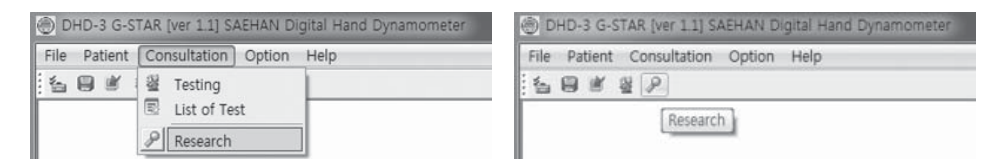

To display a list of patients included in a research group, enter any combination of the date range when patients were registered, Age range, Gender, and dominant Hand, then click **Search** to display the list of patients matching the search criteria. To display the list of patients in a different sort sequence, click on the column headers.

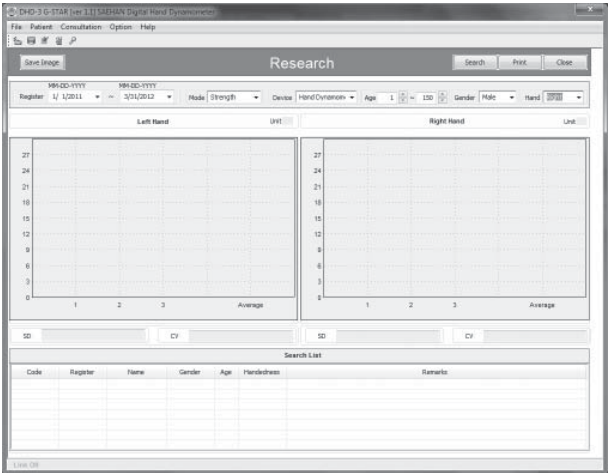

The following commands are available:

- **Save Image** Capture and save an image of the screen
- **Print** Print an image of the screen to the default printer
- **Close** Close the screen without saving

The combined results of the group are displayed graphically as well as the combined Average grip strength, Standard Deviation, and Coefficient of Variation calculations for the group.

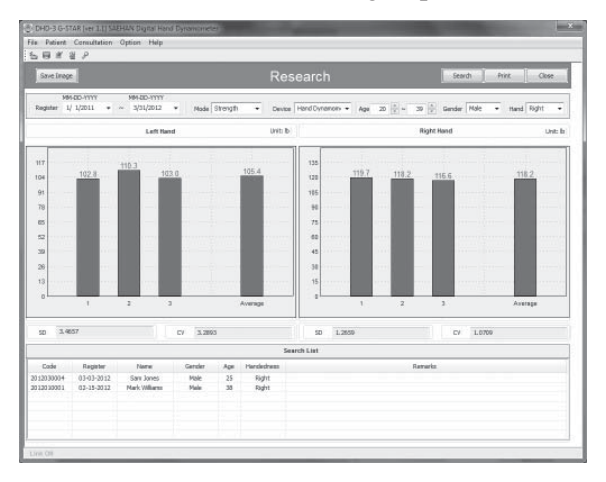

By highlighting a specific patient within the group, the combined results of all strength tests for the patient are displayed.

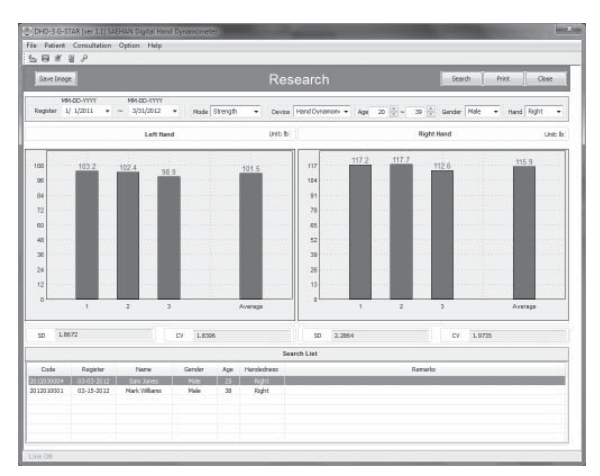

# **Section 11: Importing Stand-Alone Tests from the DHD-3**

Stand-alone tests from a patient performed when the DHD-3 is not connected can be imported into the G-STAR database the next time the DHD-3 is reconnected. Up to three strength test results for each hand saved in the DHD-3 memory for an individual patient in Testing Mode and/or Auto Mode can be selected and imported for a patient previously registered in G-STAR. Standalone tests should be imported on the same day since G-Start saves the tests based on the import date. Refer to the DHD-3 Digital Hand Dynamometer User Manual for more information on using the DHD-3 as a stand-alone device.

#### **Step 1: Displaying Stand-alone Test Results Saved in the DHD-3**

As soon as the DHD-3 is reconnected to G-STAR, the list of saved test results in the DHD-3 memory is displayed. In this example, both Testing and Auto Mode stand-alone tests have been saved in the DHD-3 memory.

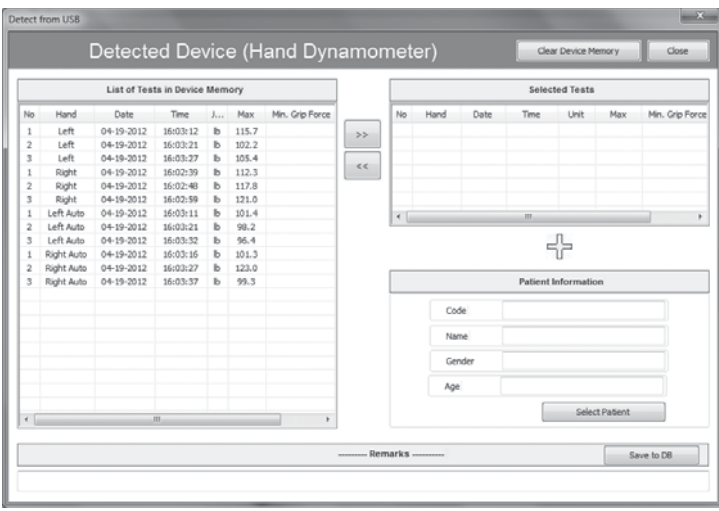

Test results can be chosen individually or in groups by using the **SHIFT** key or the **CTRL** key when choosing the tests to be imported.

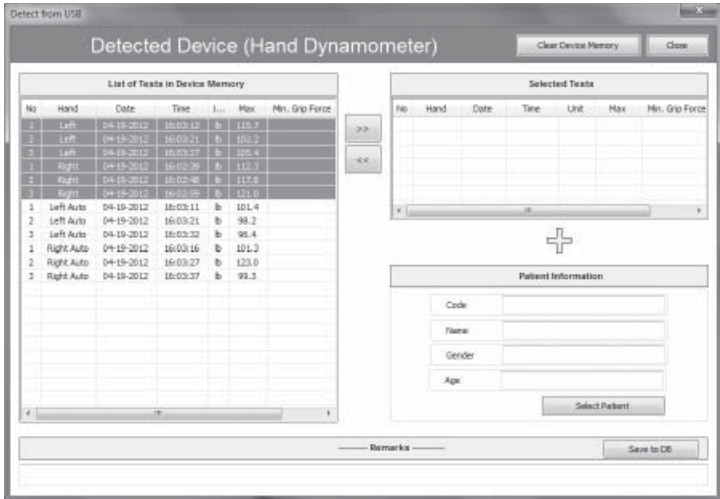

Click  $\gg$  to select the highlighted tests for import into G-STAR.

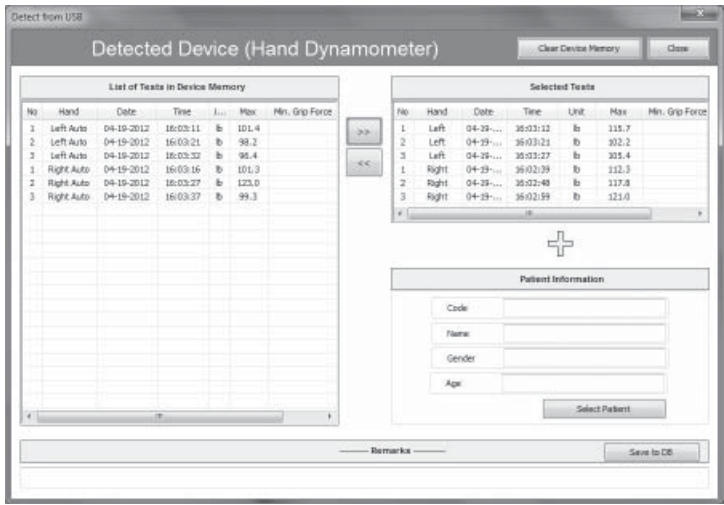

#### **Step 2: Selecting the Patient**

Click **Select Patient**. The patient can be selected by entering their Code or a combination of Name and Phone number; then click **Search** to display matching results. Highlight the patient to be associated with the stand-alone Selected Tests and then click **OK**.

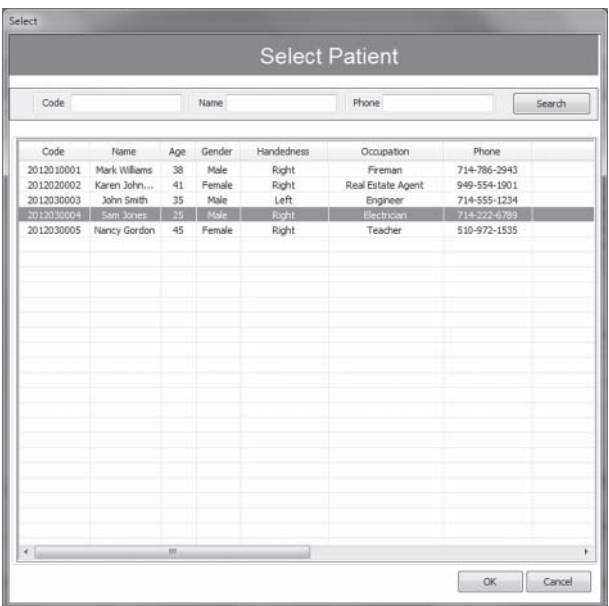

#### **Step 3: Saving the Imported Tests**

**Remarks** may be entered for the selected tests prior to saving. Click on **Save to DB** to save the imported tests in the G-STAR database.

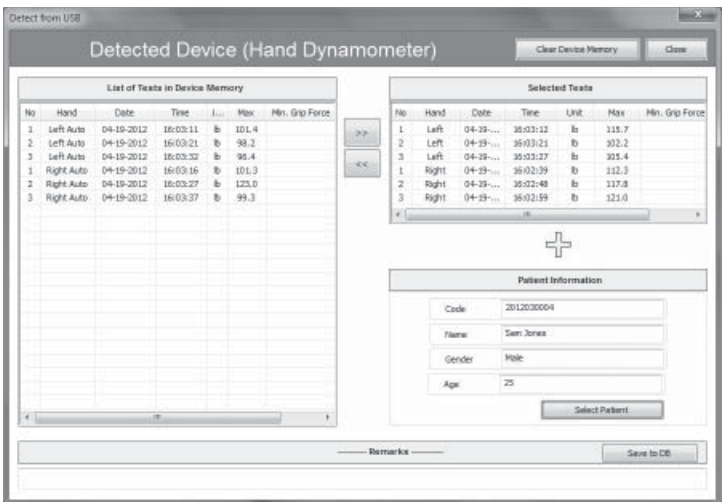

As the tests are saved to the database, the list of **Selected Tests** will be cleared and the **Saved** message will be displayed. Click **OK** to continue.

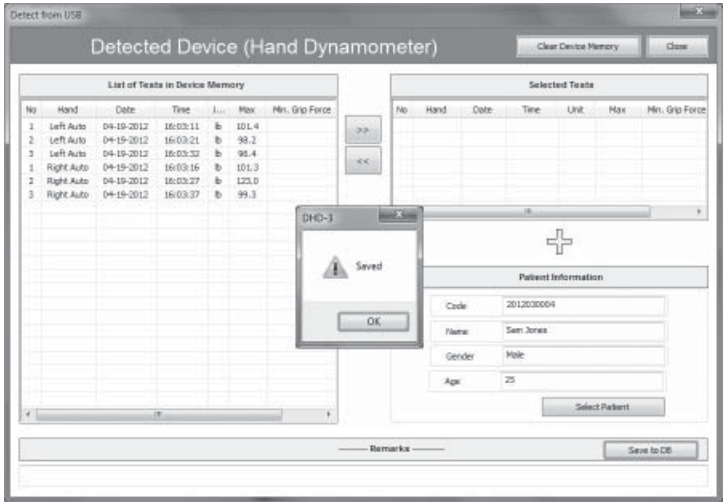

If Auto Mode tests are also stored in DHD-3 memory, repeat the process to select the Auto Mode Tests for the same patient.

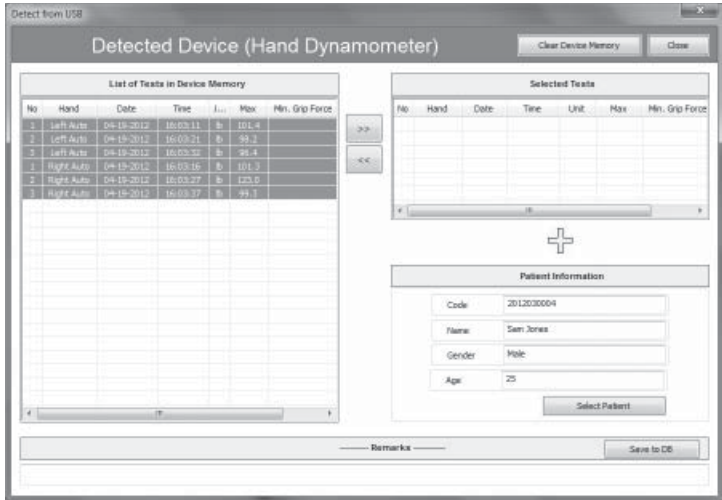

**Remarks** may be entered for the selected tests prior to saving. Click on **Save to DB** to save the imported tests in the G-STAR database.

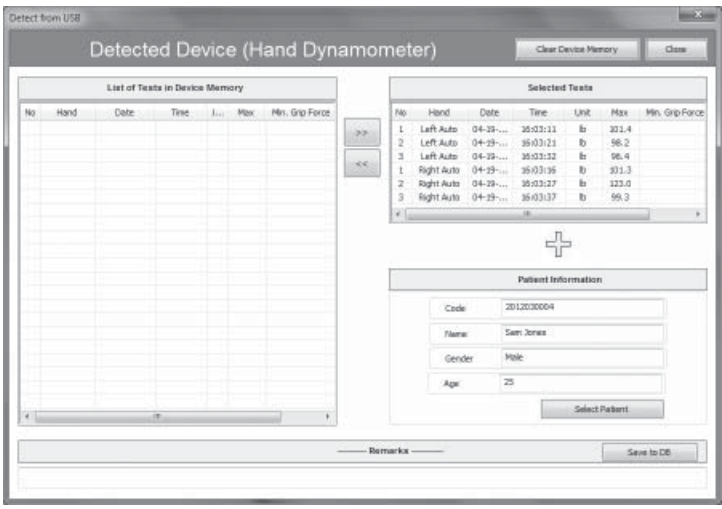

As the tests are saved to the database, the list of **Selected Tests** will be cleared and the **Saved** message will be displayed. Click **OK** to continue.

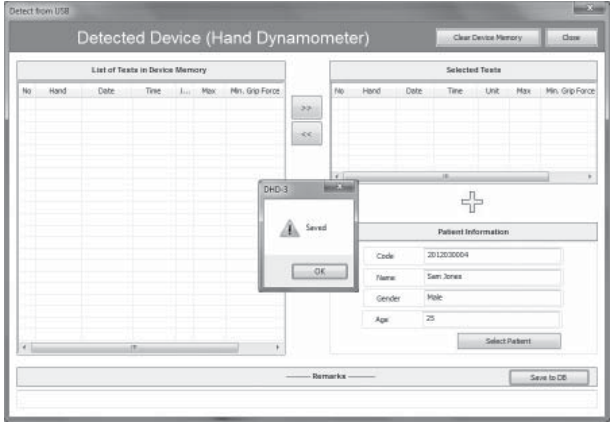

After saving the tests, the stored tests in the DHD-3 memory can be cleared by clicking **Clear Device Memory** or by disconnecting the DHD-3 and holding the **Zero** button on the device.

The imported tests can now be displayed in List of Test.

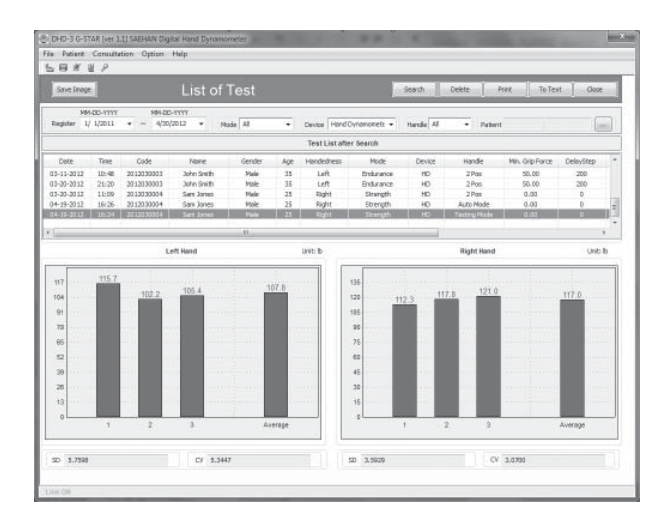

# **Appendix A: Score Table**

The Score Table is used by G-STAR to display the range of normative grip strength force for each hand based on age and gender for the patient during Strength Testing. The lower and upper ranges of normative data are displayed as horizontal red lines.

The Score Table data is based on the following research studies using handle position #2:

Mathiowetz V, Federman S, Wiemer D. "Grip and Pinch Strength: Norms for 6 to 19 Year Olds", *The American Journal of Occupational Therapy*  1986; 40:705*-*11.

Mathiowetz V, Kashman N, Volland G, Weber K, Dowe M, Rogers S. "Grip and Pinch Strength: Normative Data for Adults", *Archives of Physical Medicine Rehabilitation* Vol. 66, February 1985.

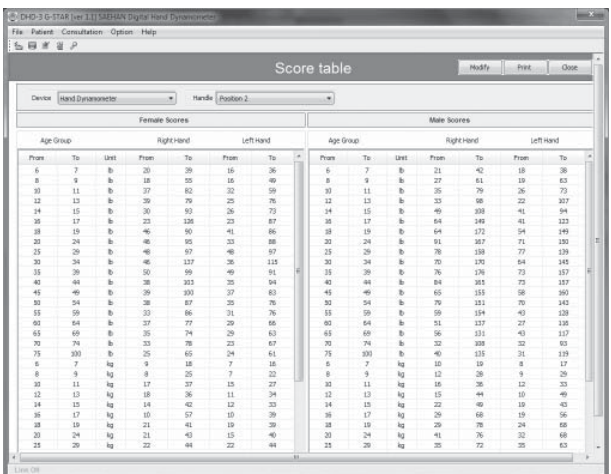

The following commands are available:

- **Modify** Enable modification of the Score Table
- **Save** Save modifications of the Score Table to the database
- **Print** Print an image of the screen to the default printer
- **Close** Close the screen without saving

#### **DHD-3 Digital Hand Dynamometer**

### **G-STAR™ Grip Strength Testing and Research Software**

**Installation and User Manual**

[SH-UM-001, Rev.1, 2012, 11, 30]

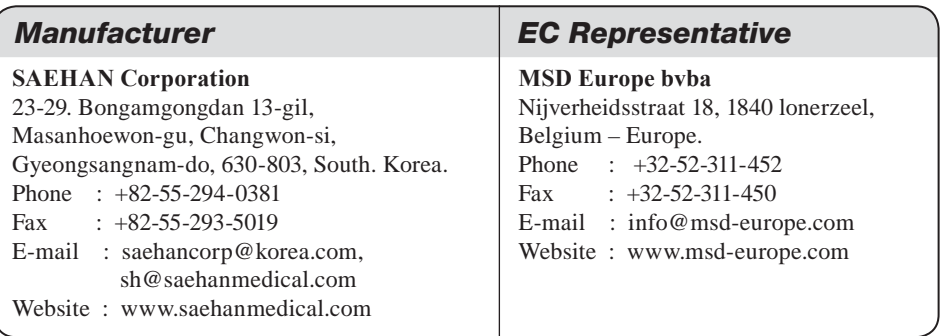